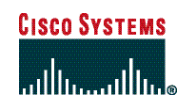

## Quick Start Guide

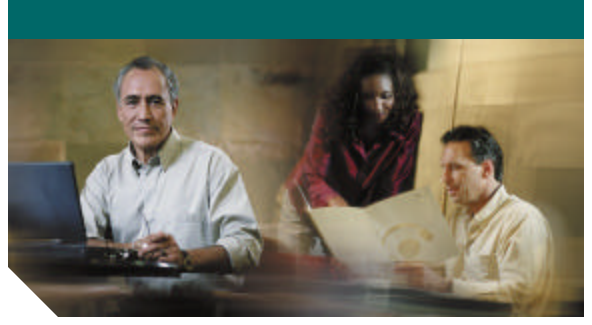

## **Cisco E-Mail Manager 5.0 Agent Quick Start Guide**

- 1 Important Terms
- 2 Setting Up Your Browser
- 3 Access the Agent Desktop
- 4 Retrieving Messages
- 5 Reading Messages
- 6 Responding to Messages
- **7** Searching for Messages
- 8 Changing Your Working Modes
- 9 Changing States
- 10 Working with Your Personal Profile
- 11 Logging Out

# **Important Terms**

Following are some important terms you should know as you get started. Additional terms appear in the Glossary in the online books and help.

### **Queue**

A list of messages for a specific user or group. From a queue, you manage and access messages.

### Skill Group

A collection of users that work with messages assigned to its own queue.

### Agent

An agent is an individual user account that accesses Cisco E-Mail Manager through the Agent Desktop. Agents work with and respond to messages.

### Rules

Rules process messages as the enter E-Mail Manager. Rules route and perform other actions on e-mails.

### Roles

The access privileges and settings associated with an agent.

# 

**Note** Depending on your role settings, not all options may be available to you.

# 2 **Setting Up Your Browser**

Before using E-Mail Manager, ensure that your browser is set up to:

- **•** Always accept cookies
- **•** Compare the document in cache to the document on the network once per session
- **•** Enable JavaScript
- **•** Enable StyleSheets

# **Supported Browsers**

You need to be using Microsoft Internet Explorer 5.5 with Service Pack 2 or 6.0, with the Microsoft Java VM enabled.

# 3 **Access the Agent Desktop**

To access the Agent Log In page for the multi-session admin desktop, go to the URL: *http://machine\_name/instance/*

### To Log in:

**Step1** Enter the required log in information.

**Step2** Click **Log in**.

**Step3** Click **Yes** to accept any certificates that display.

## $\mathscr{D}$

**Note** Username and Password are case-sensitive.

# 4 **Retrieving Messages**

# **From a Status Screen**

The Status screen displays your status, including:

- **•** Total messages,
- **•** New messages, and
- **•** Overdue messages

For your personal queue and all skill group queues you belong to.

### To retrieve messages

You can retrieve messages by:

- **•** Clicking the name of your personal queue to access messages assigned to that queue.
- **•** Clicking the name of any skill group queues to access messages assigned to that skill group queue.
- **•** Clicking the **Open from All Queues** option to open the oldest message with the highest priority.

 $\frac{1}{\sqrt{2}}$ **Note** If more than one message has the same priority, then the oldest message opens.

#### **Corporate Headquarters** Cisco Systems, Inc. 170 West Tasman Drive San Jose, CA 95134-1706 USA

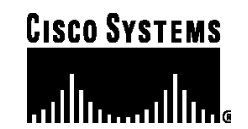

http://www.cisco.com Tel: 408 526-4000 800 553-NETS (6387) Fax: 408 526-4100

Copyright © 2003 Cisco Systems, Inc. All rights reserved. Cisco, Cisco IOS, Cisco Systems, and the Cisco Systems logo are registered trademarks of Cisco Systems, Inc. or its affiliates in the U.S. and certain other countries. All other brands, names, or trademarks mentioned in this document or Web site are the property of their respective owners. The use of the word partner does not imply a partnership relationship between Cisco and any other company. (0301R)

Printed in the USA on recycled paper containing  $10\%$  postconsumer

78-15363-01 DOC-7815363=

# **From a queue**

A queue lists messages and message information, including:

- **•** The e-mail address the message was sent from
- **•** The message status
- **•** The message subject
- **•** The date and time the message was sent
- **•** Links to the message history

To open a message from a queue:

# 然

Click the message symbol under the **Open** column next to the message.

# 5 **Reading Messages**

You read messages from the Message screen or a queue.

To read a message in a queue, click the arrow under the **From** column.

You access the Message screen when you open a message from a queue if your role requires that you view a message before responding to it. From the Message screen, you can open the Response screen to respond to the message.

# 6 **Responding to Messages**

You respond to a message from the Response screen.

## To respond to a message:

- **Step1** Modify any response information (such as the To: and From e-mail address, priority) that is entered by default.
- **Step2** Enter a response in the Response: field.
- **Step3** Check the spelling of your response.
- **Step4** Add any desired templates, categories or attachments to your response.
- **Step5** Select an option to either send, save or archive your response.

# **Searching for Messages**

You can search Cisco E-Mail Manager for messages fitting certain criteria.

To search for a message:

### **Step1** Click **Process Messages > Search** .

**Step2** See the Online Help for instructions on conducting message searches.

# 8 **Changing Your Working Modes**

If you are in push mode, E-Mail Manager pushes the highest priority message that you can work on to you. If no messages are available, you wait in the Wait screen until a message arrives.

You need to enter push mode to have messages pushed to them.

Use one of these three methods to enter push mode:

- **•** Click the **Enter Push Mode** icon in the Status screen.
- **•** Click **Process Messages > Ready for Push**.
- **•** Click the **Not Ready** icon.

To exit push mode, select the **Ready** icon.

# 9 **Changing States**

Changing your state to working makes you unavailable to receive messages, but does not log you out of E-Mail Manager. You should enter the working state if you are taking a break, so that an administrator can track the time you are logged in but not working on messages.

### To change your working state:

- **Step1** Click the **Not Ready** menu and select an option.
- **Step2** The Not Ready screen opens. To exit the Not Ready screen, click the **Working State** icon.

# 10 **Working with Your Personal Profile**

You can check and modify your personal profile. Settings include:

- **•** signature
- **•** time zone
- **•** role
- **•** name
- **•** description
- **•** locale
- **•** e-mail alias

## $\mathcal{Q}$

**Tip** See the Agent Online Help for more information.

# **Logging Out**

When you want to exit E-Mail Manager, log out using the **Logout** icon.

To log out of E-Mail Manager:

- **Step1** Click the **Logout** icon, or click **Logout** from the menu.
- **Step2** Select either **On Vacation** or **Done for today**.